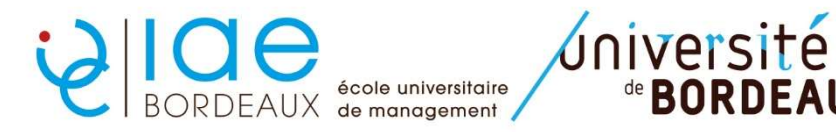

Formation initiale/apprentissage ou Continue exécutive : Procédure IP web DU

de RORDFAIIX

ETAPE 1 : identifiez-vous sur le lien suivant https://apogee.u-bordeaux.fr/ipweb/loginInscription.jsf

ETAPE 2 : vérifiez les données personnelles vous concernant puis cliquez sur « continuer »

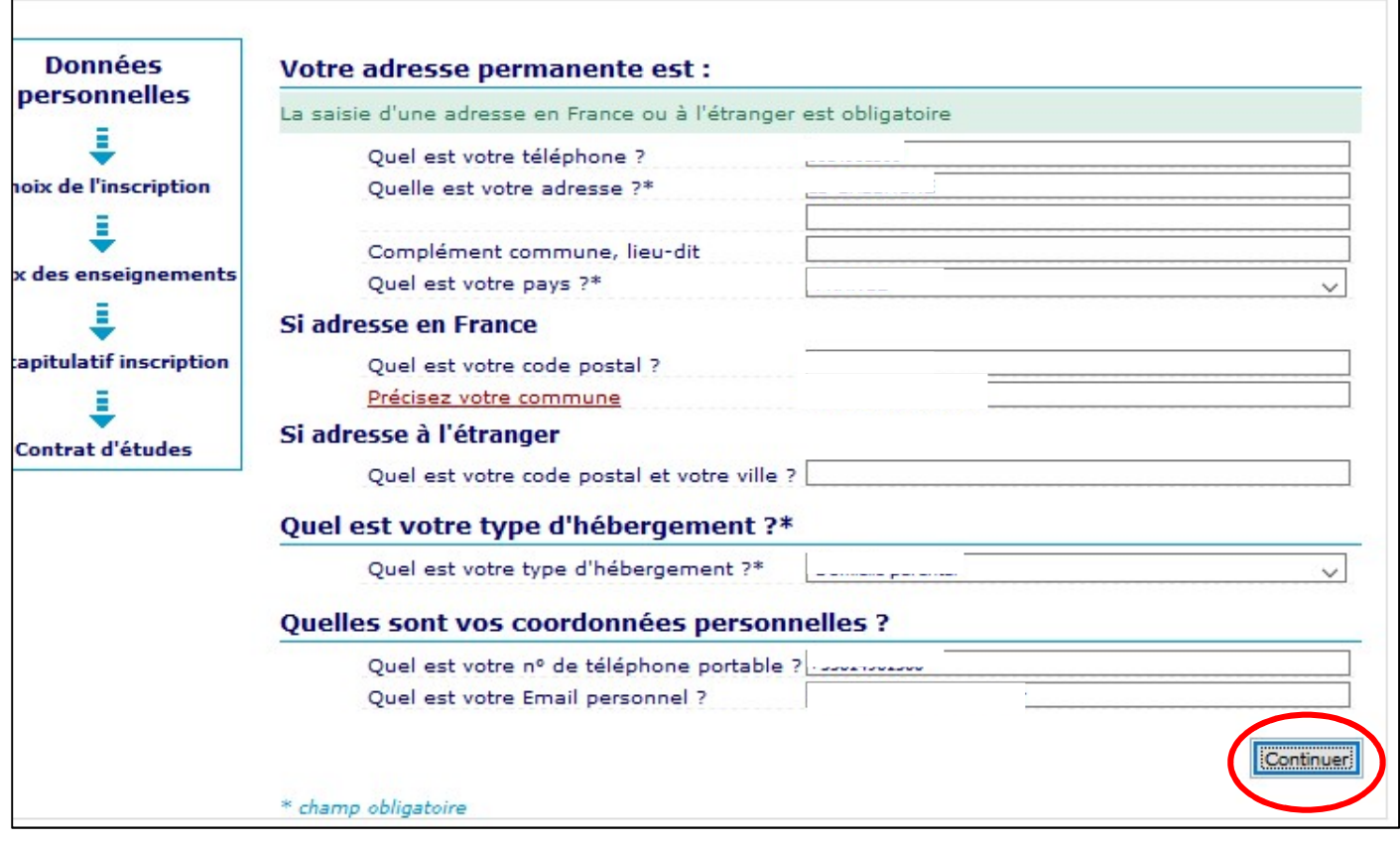

ETAPE 3 : Affichage du cursus sur lequel vous êtes inscrit puis cliquez sur « continuer »

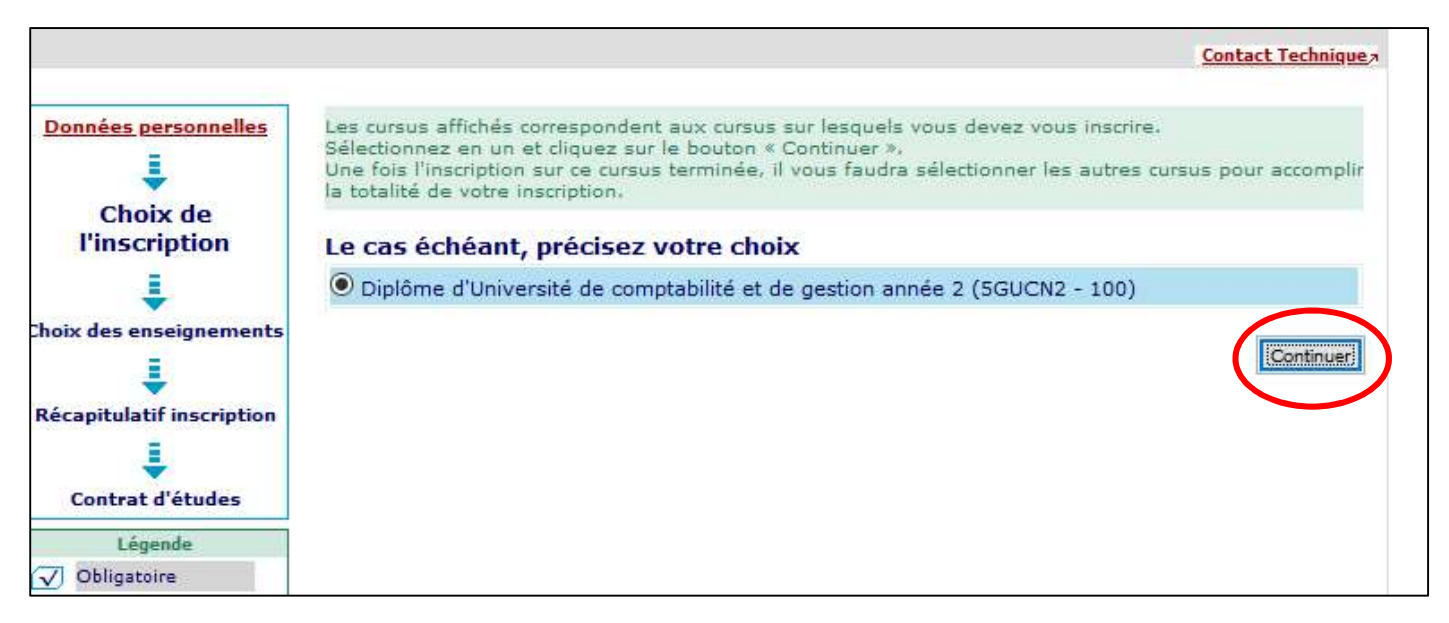

## ETAPE 4 : les enseignements du DU sont sélectionnés automatiquement. Cliquez sur « continuer »

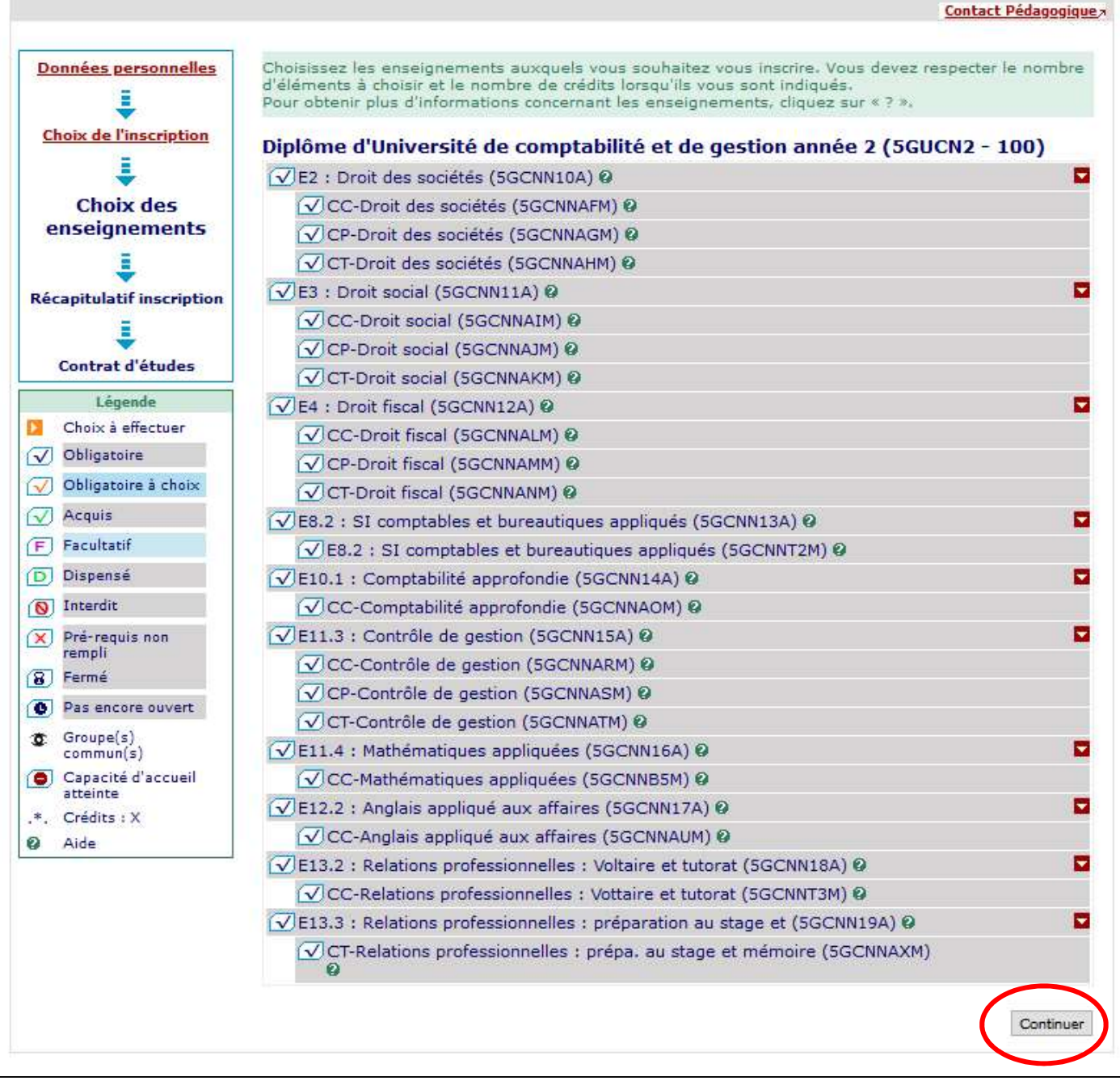

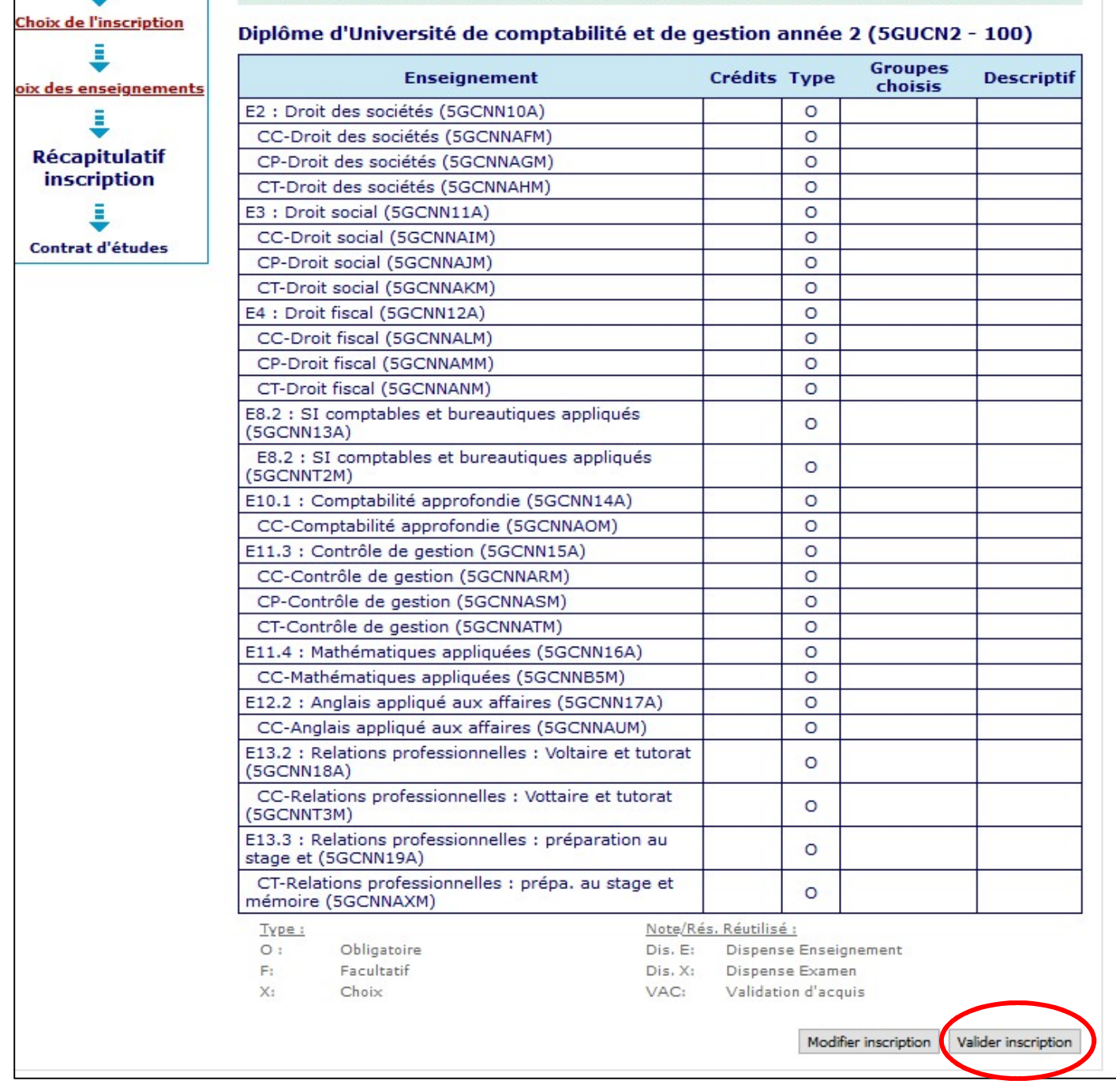

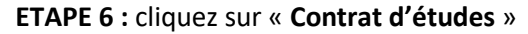

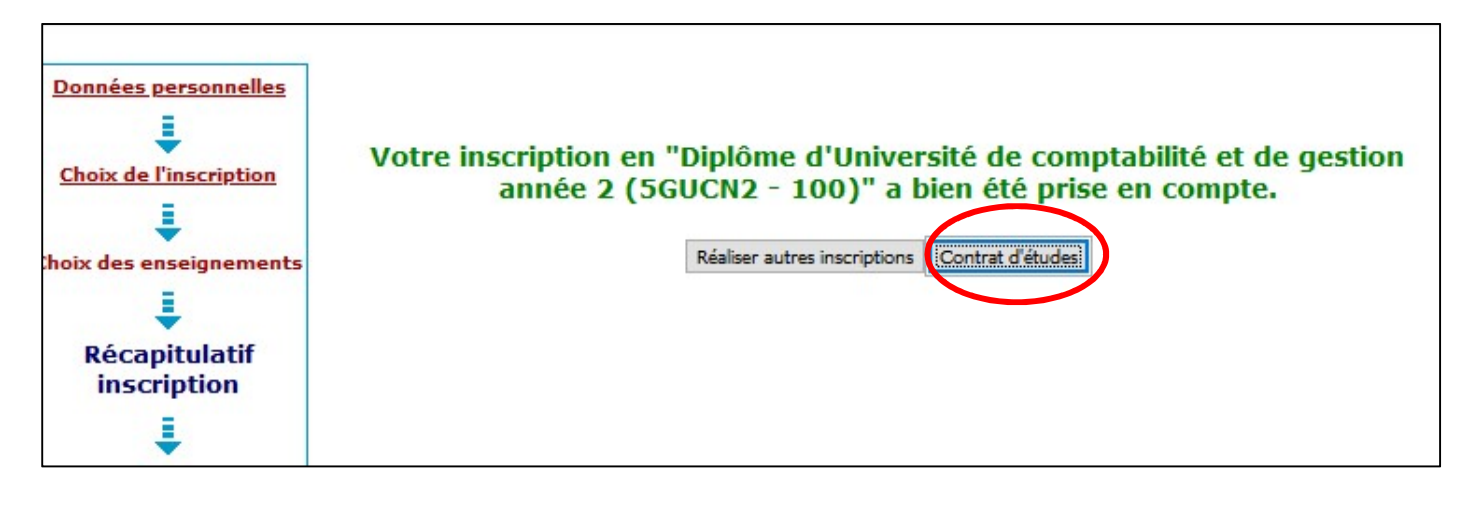

ETAPE 7 : Votre contrat d'étude apparaît. Vous avez la possibilité de vous envoyer le document par mail en version pdf.

 $\mathbf{r}$ 

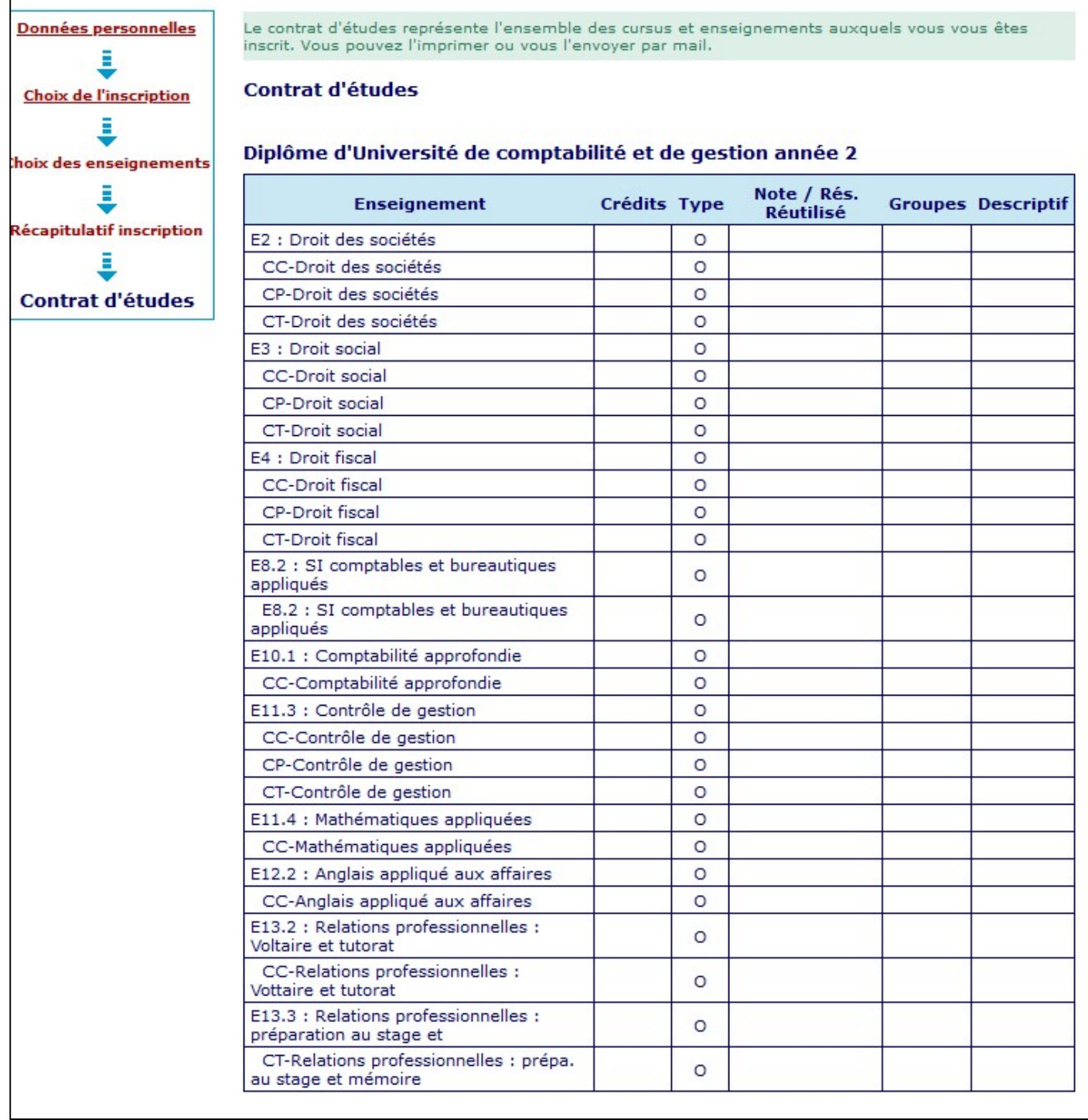